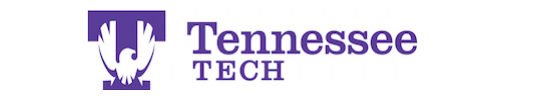

 $\overline{\Gamma}$ 

## **How to View Graded Assignments and Scores**

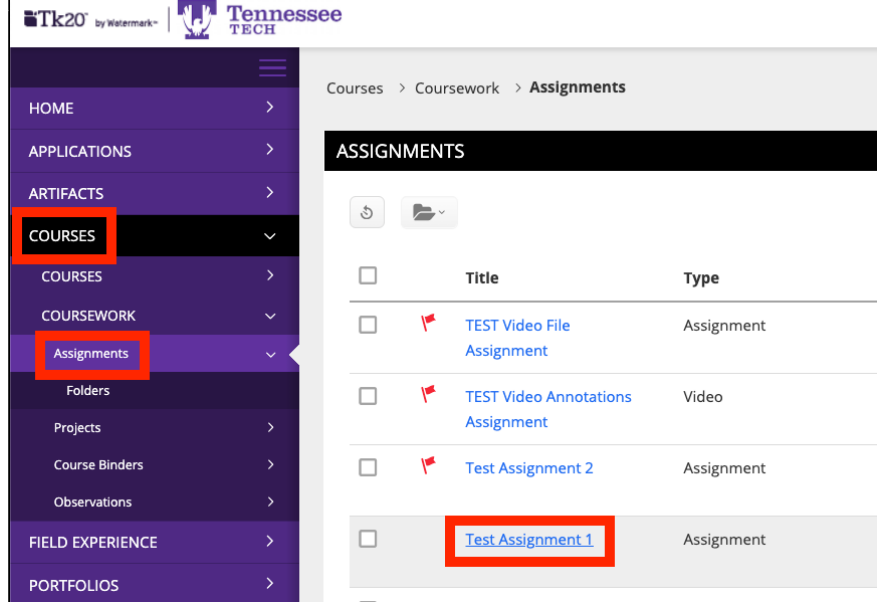

- 1. From the Home page, click on Courses. The page should automatically load to the Assignments section.
- 2. Click the assignment you want to see the scores for.

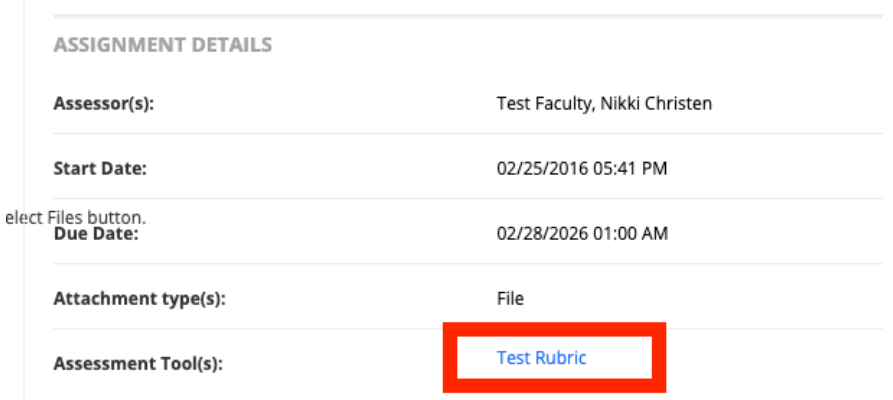

3. Look for Assessment  $\text{Tool}(s)$  on the bottom right side of the page/assignment details. Click the link to view the rubric and its scores.

The rubric will open in a pop-up window on the same page. Make sure to scroll all the way to the bottom of the rubric to view any comments or additional feedback  $file(s)$ .